## Σύντομος Οδηγός Wikispaces

Μάιος 2013

Για να εισέλθουμε στην εφαρμογή, αρχικά ανοίγουμε έναν φυλλομετρητή και πληκτρολογούμε τη διεύθυνση http://www.wikispaces.com/

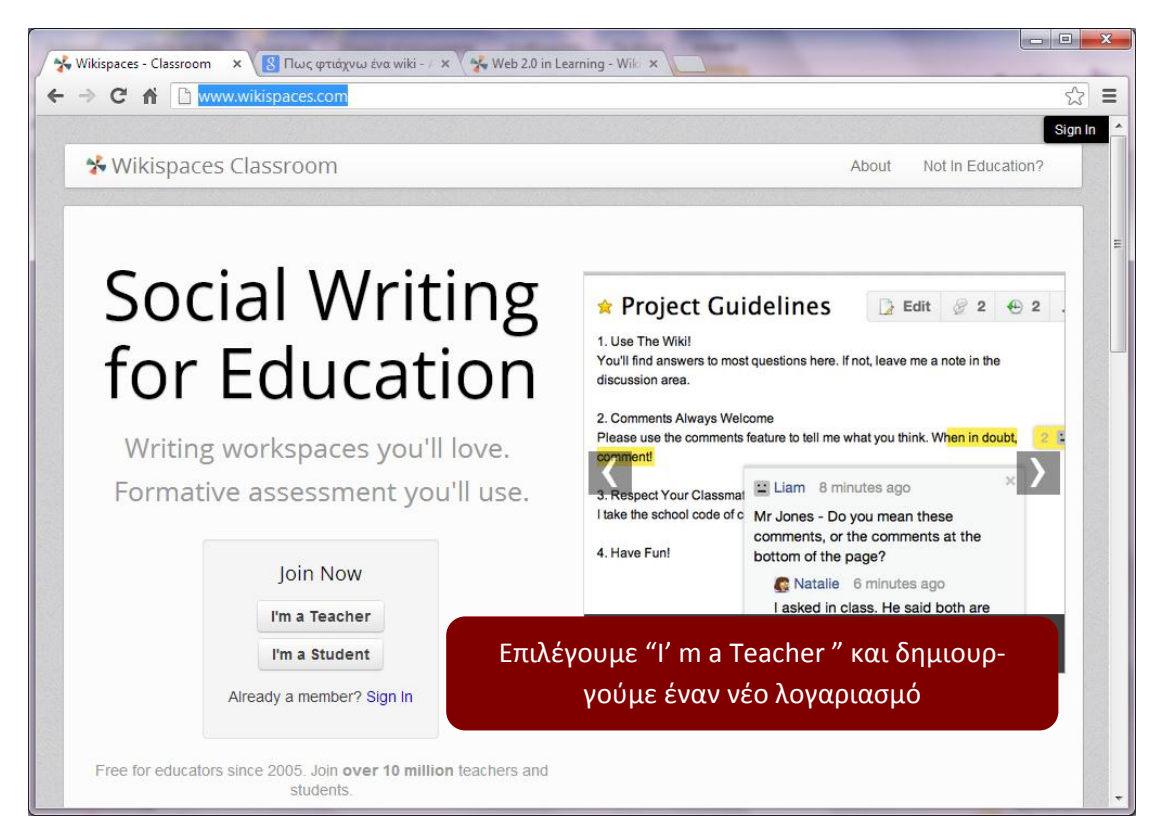

Αφού δημιουργήσουμε τον λογαριασμό μας, οδηγούμαστε στη παρακάτω σελίδα:

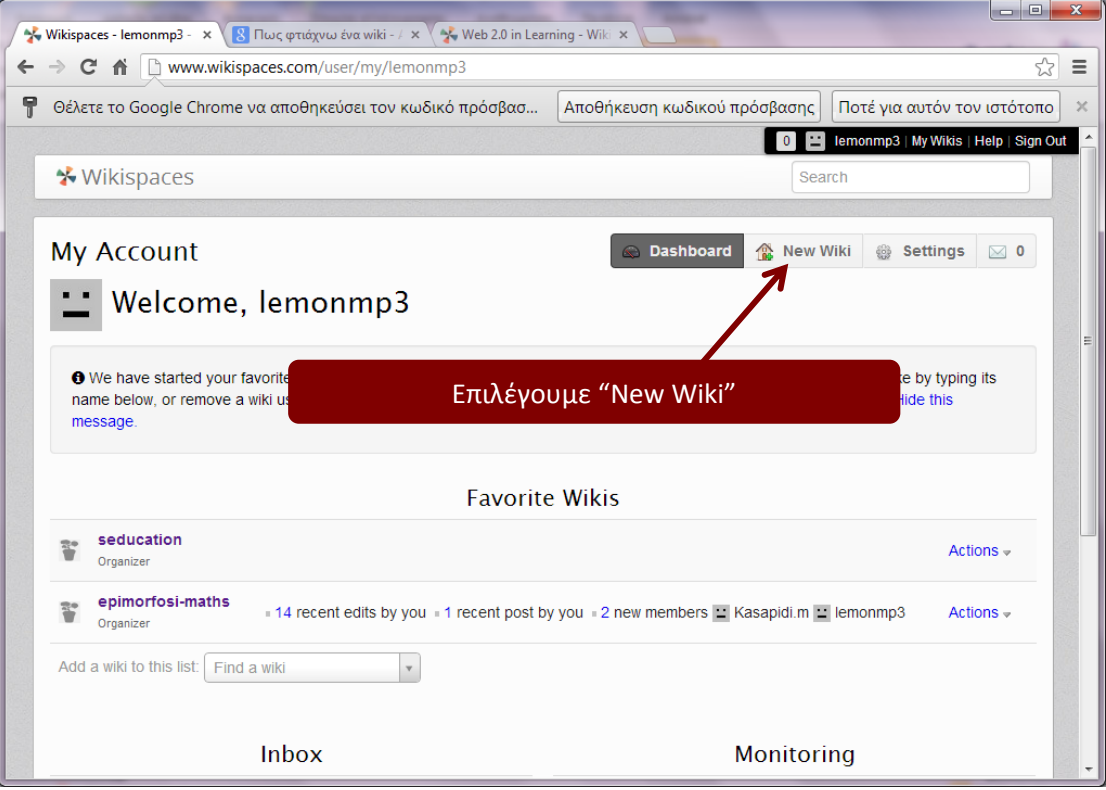

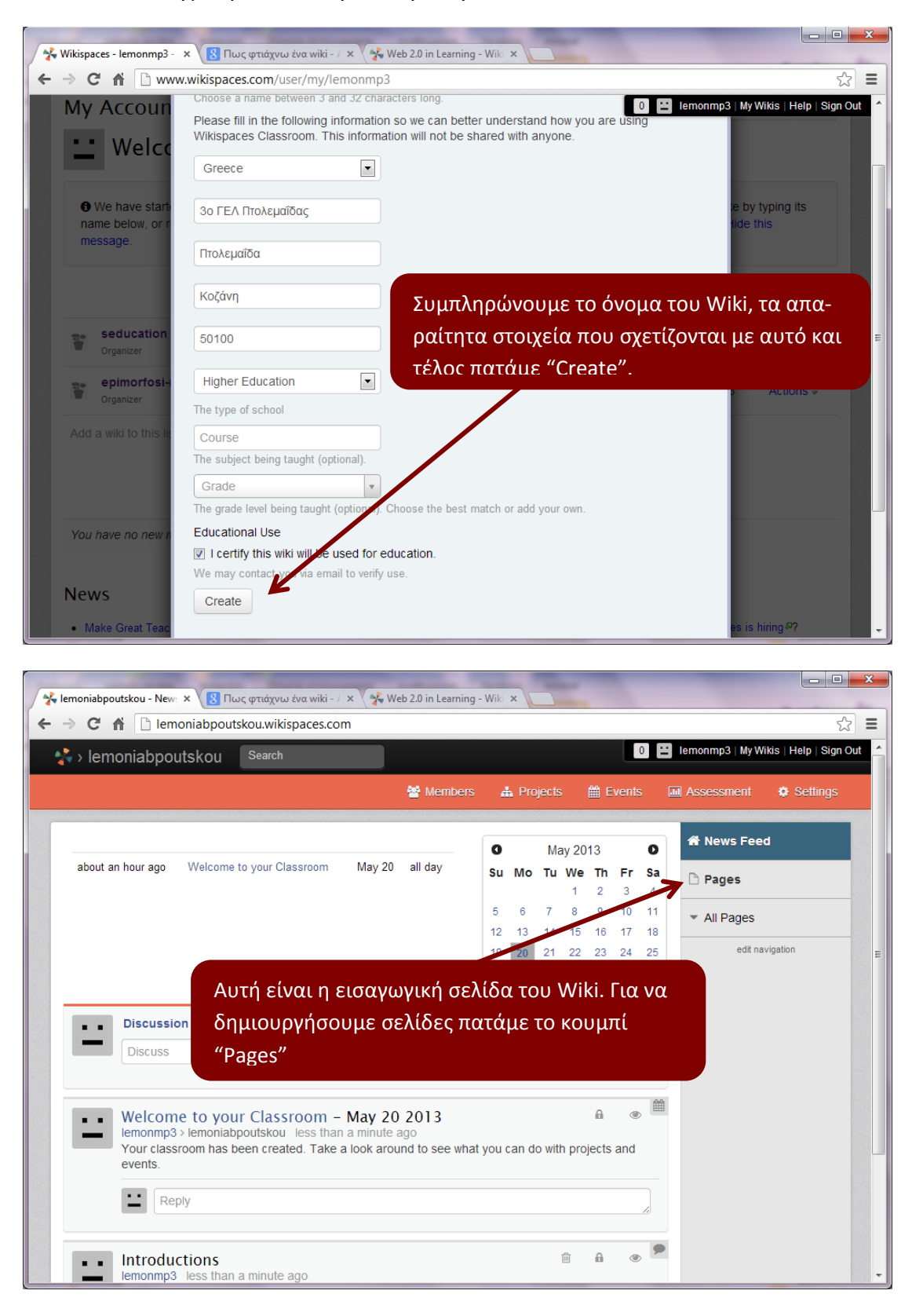

Κατόπιν, οδηγούμαστε στην επόμενη σελίδα:

Στην συνέχεια, μεταφερομαστε στην παρακάτω σελίδα:

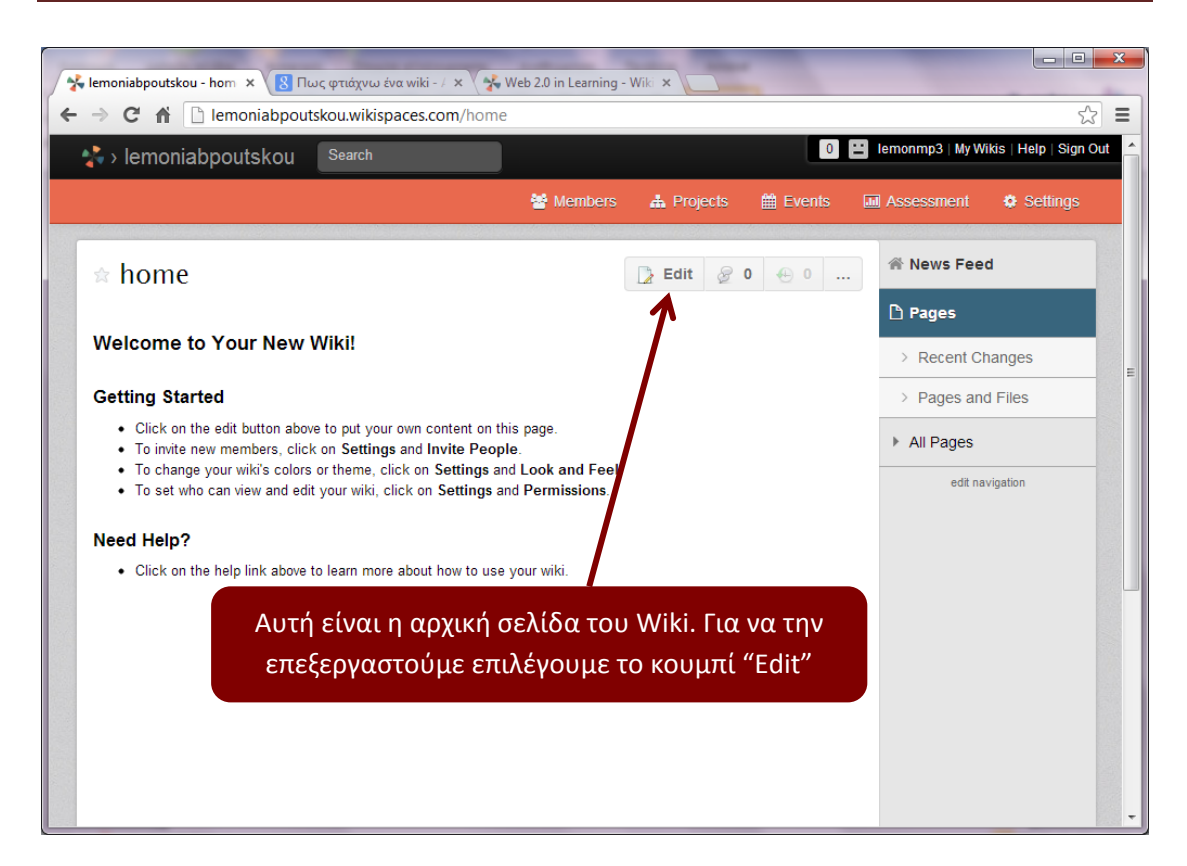

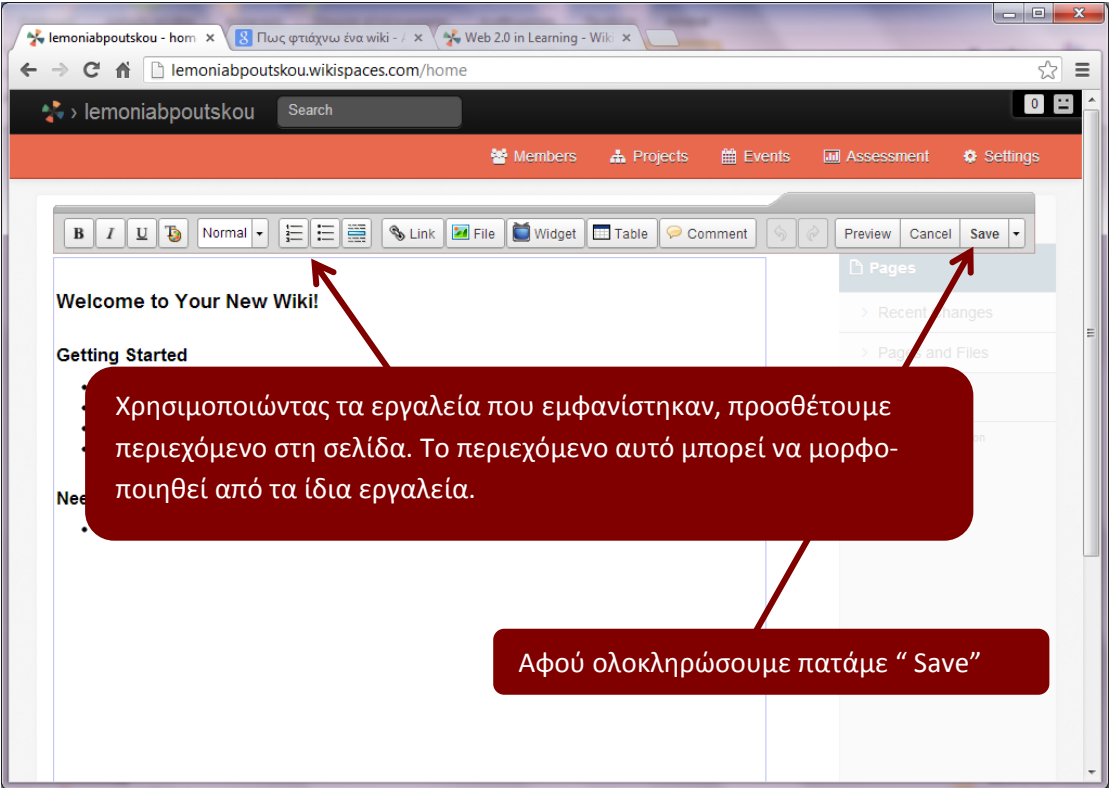

Όταν πατήσουμε "Save" οδηγούμαστε στην παρακάτω σελίδα:

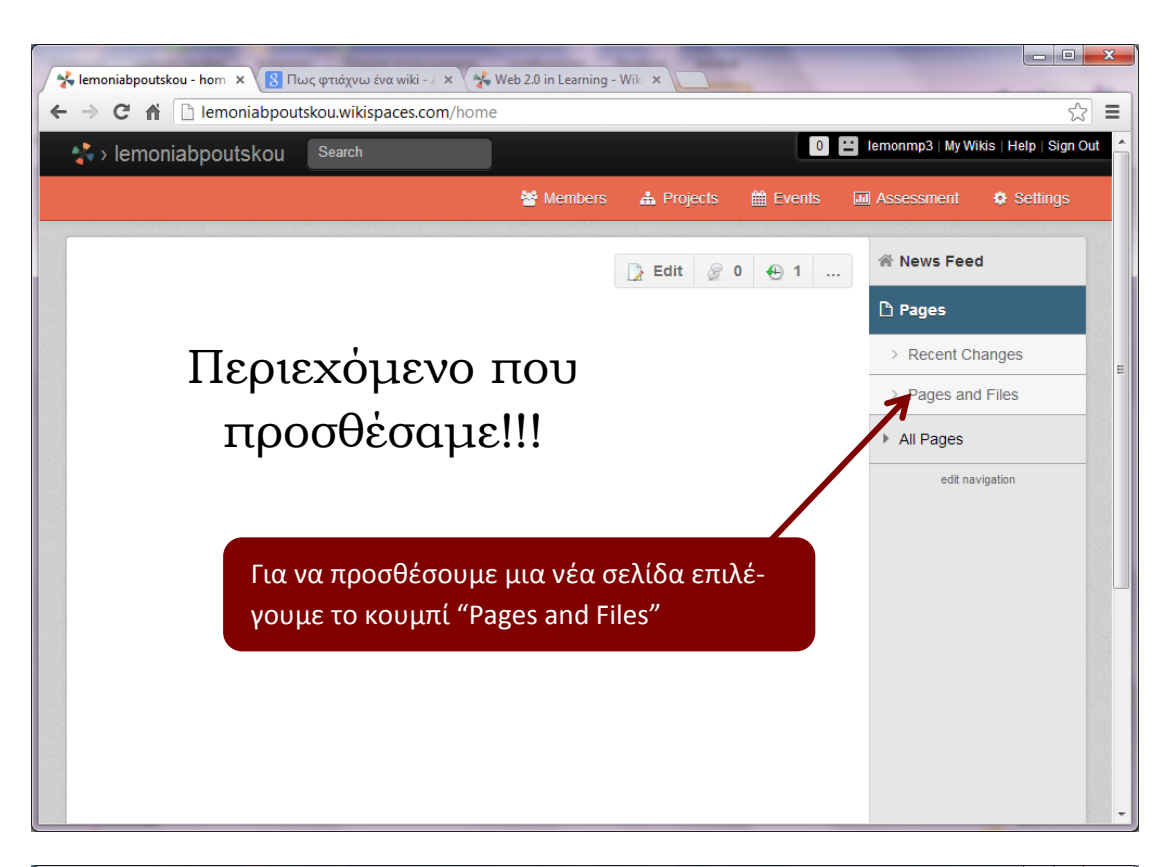

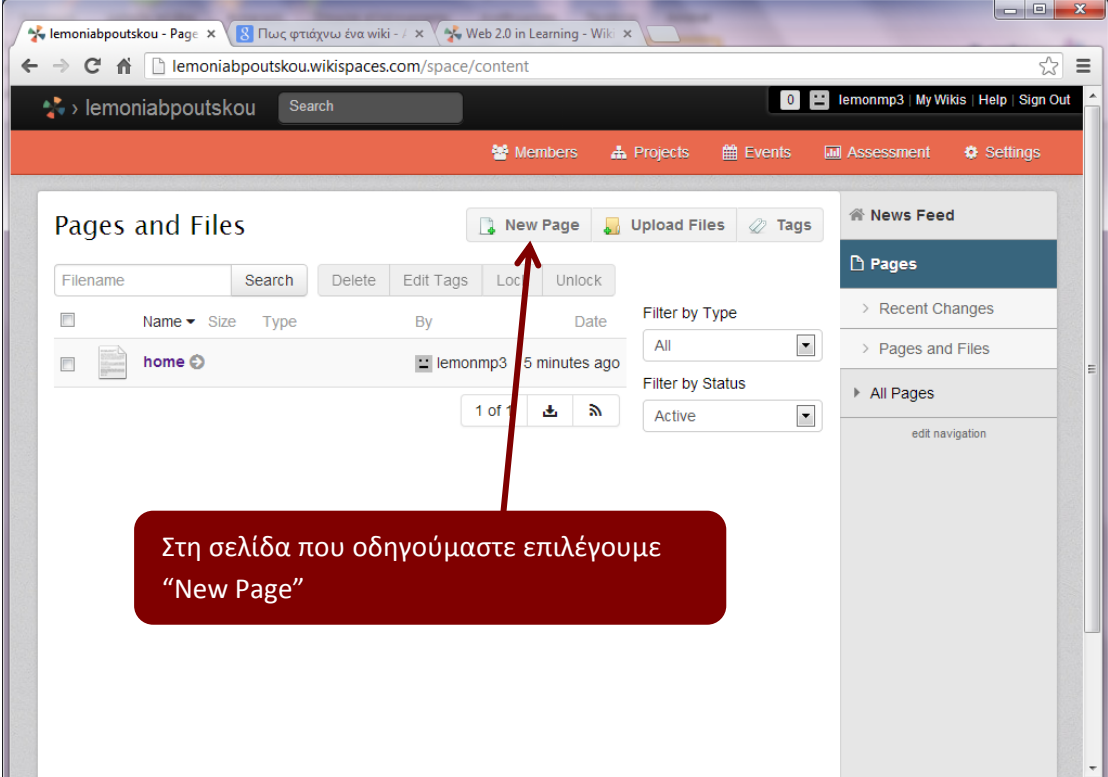

Αμέσως θα εμφανιστεί το παρακάτω παράθυρο:

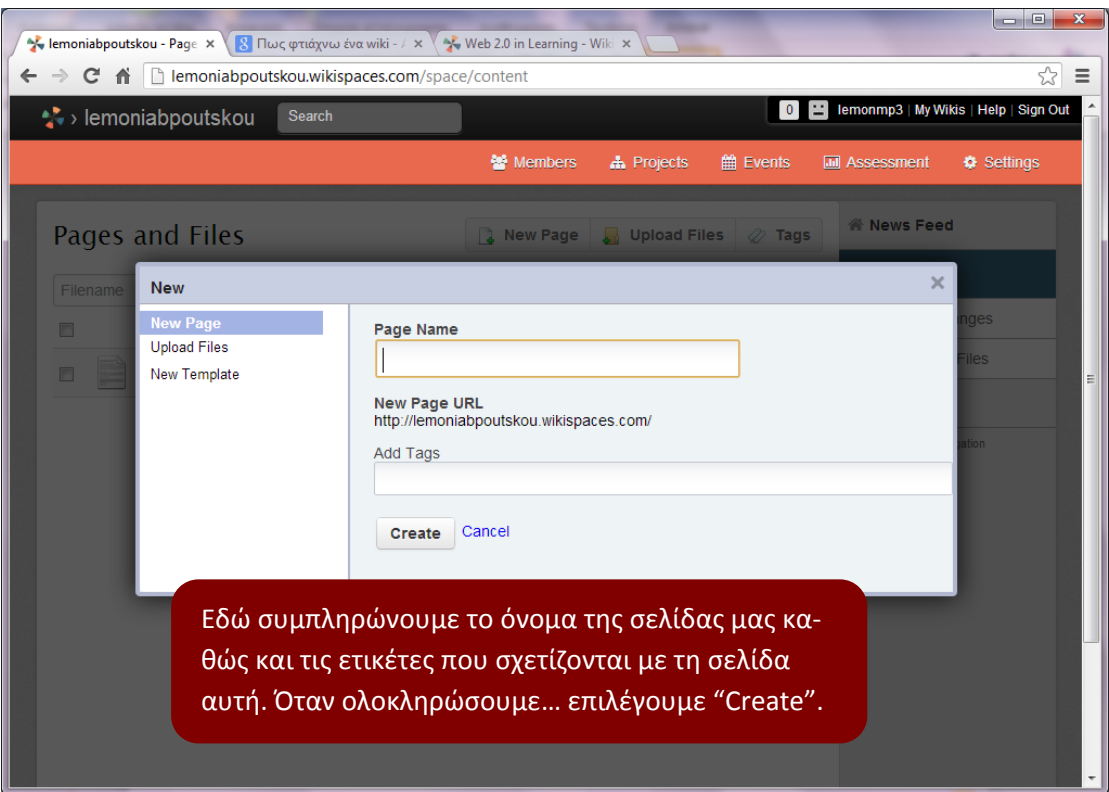

Στη συνέχεια, προσθέτουμε υλικό κατά τον ίδιο τρόπο που εργαστήκαμε προηγουμένως… (για να προσθέσουμε υλικό στην αρχική σελίδα).

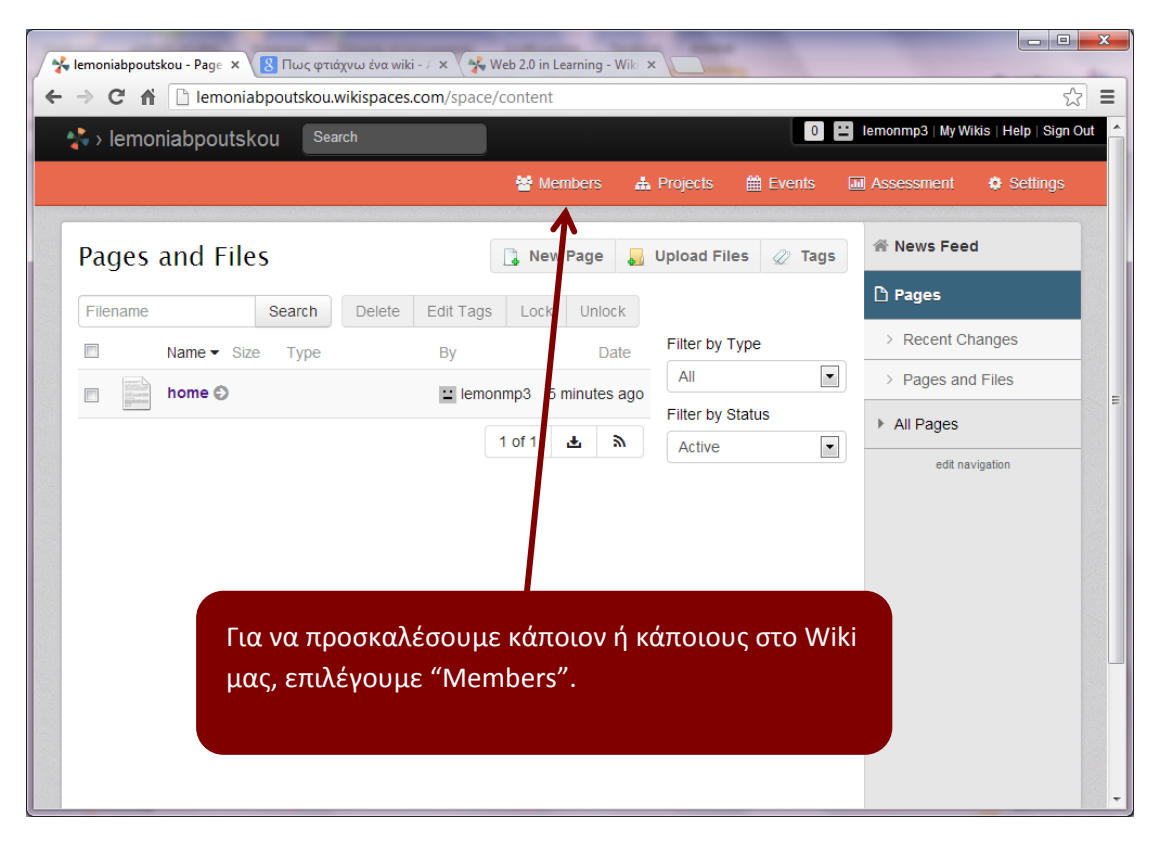

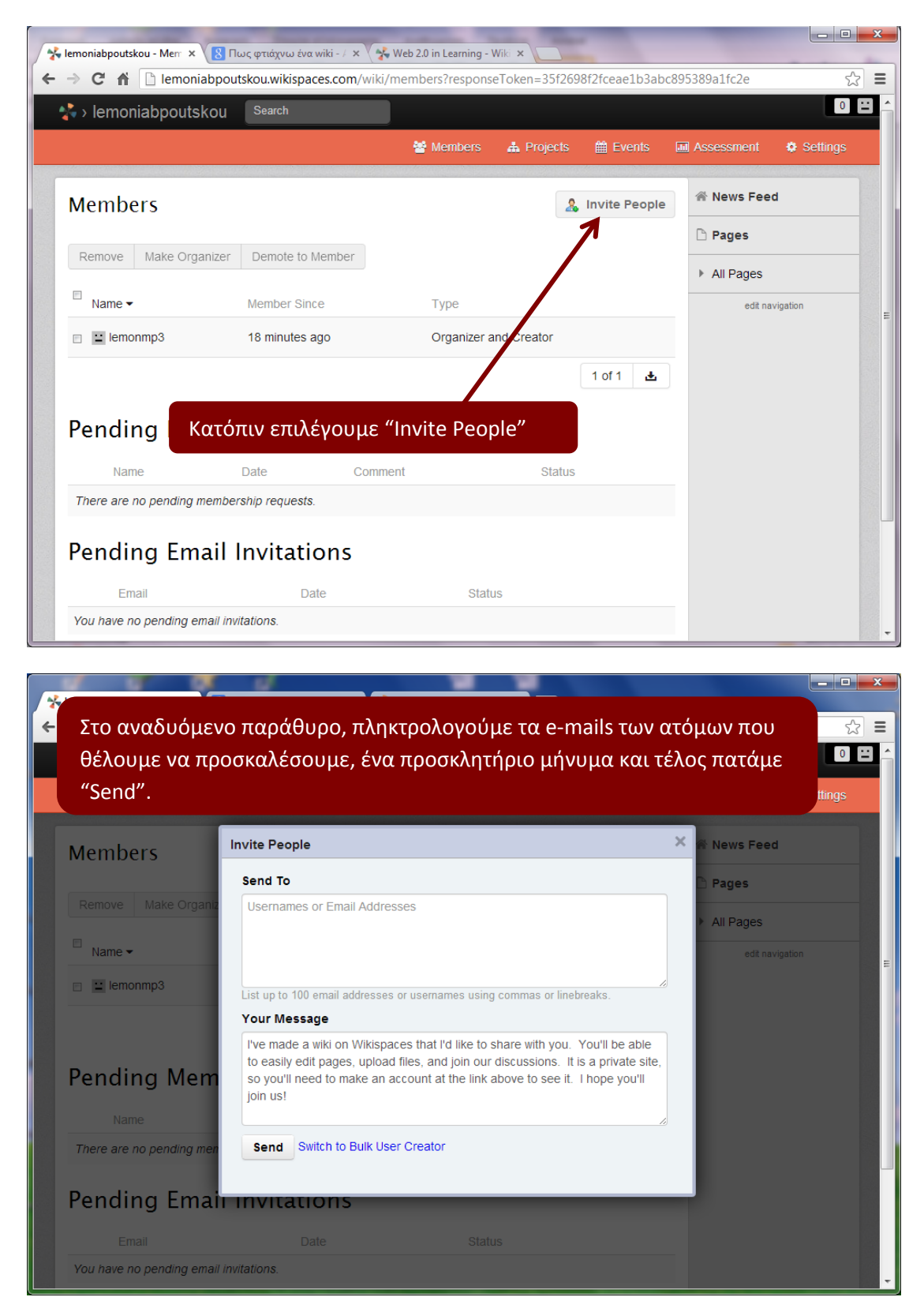

Στη συνέχεια εμφανίζεται η παρακάτω σελίδα:

Τα άτομα που θα λάβουν την πρόσκληση θα πρέπει, αφού πρώτα κάνουν αποδοχή της πρόσκλησης, πατώντας τον σχετικό υπερσύνδεσμο (από το mail που θα λάβουν) να εισέλθουν κανονικά στο Wiki (**εφόσον** **διαθετουν ήδη λογαριασμό στο Wikispaces**) αλλιώς θα πρέπει να δημιουργήσουν έναν λογαριασμό στο Wikispaces και στη συνέχεια να αποδεχθούν ξανά την πρόσκληση.

Από τη στιγμή που θα συνδεθούν, μπορούν να επεξεργαστούν τις σελίδες κανονικά, όπως ακριβώς παρουσιάστηκε παραπάνω σε αυτόν τον οδηγό.